# Wordを使いこなす 伊佐 恵子 テクニカルライター

# 書式設定で文面にメリハリを出す

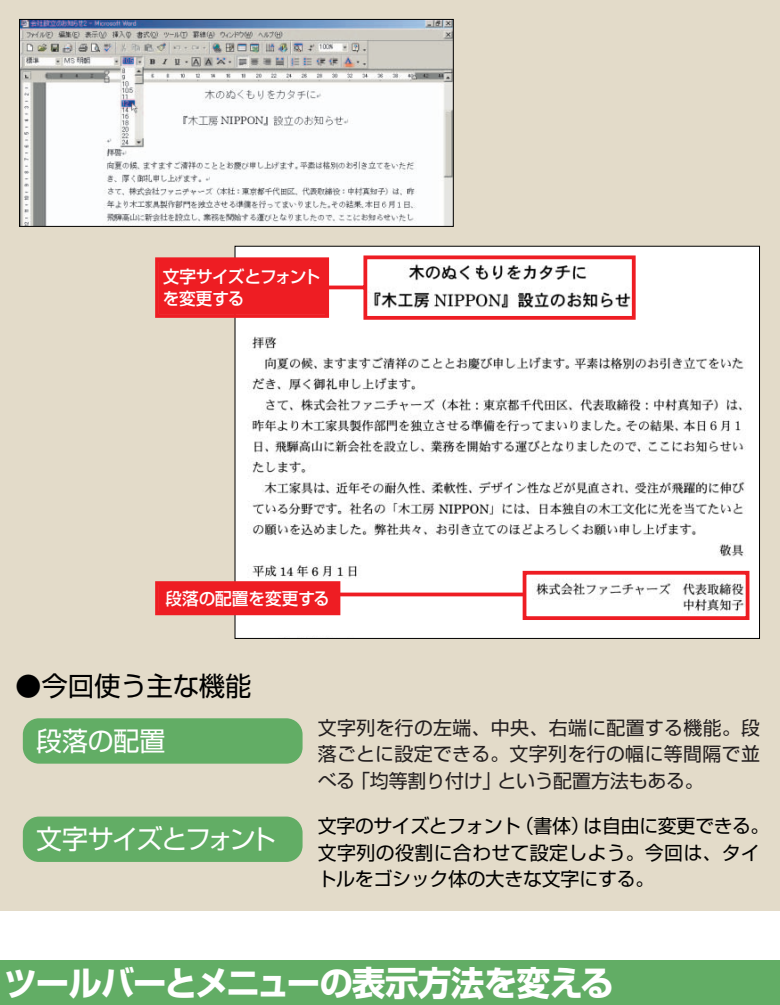

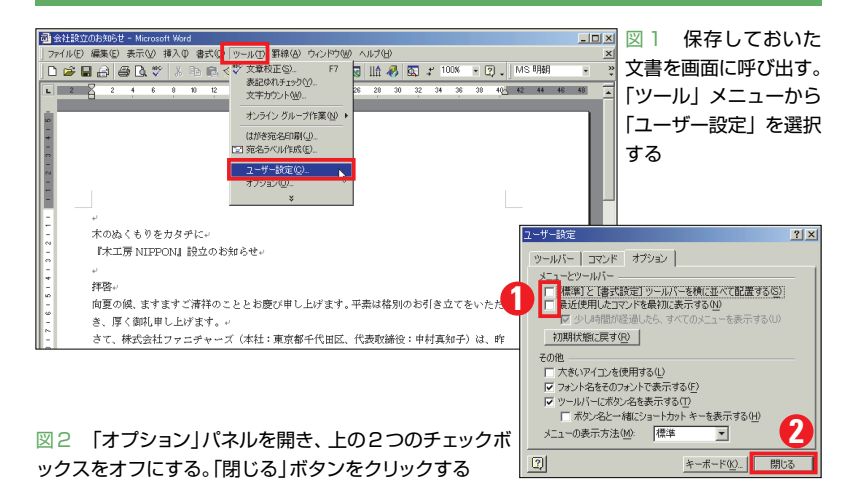

文字列には、タイトル、本文、日付のよ うに、それぞれの役割がある。役割ごとに 適切なスタイル(書式)を設定すると、文章 はぐっと読みやすくなるもの。書式の種類 は数多いが、今回は文字列の位置、サイズ やフォントといった基礎的なものを設定し てみよう。最後に、覚えておくと便利な小 ワザも紹介する。

書式設定というと何やら面倒そうだが、 要は文字の大きさや位置などを変えて、文 面をレイアウトする作業のこと。ビジネス 文書では、このレイアウトをある程度型に はめたほうがいい。つまりタイトルは大き めの文字で中央に配置、差出人は行の右端 に寄せる、といったごく普通のレイアウト がお薦めだ。案内状の文面も、奇をてらわ ずオーソドックスにまとめよう。そのほう が読み手にすんなりと受け入れられる。で は、前回保存した「会社設立のお知らせ」を 画面に呼び出して書式を設定していこう。

#### **使いやすい画面表示を選ぶ**

作業を始める前に、ツールバーの表示方 法を変更する。Wordの初期設定では、「標 準」ツールバーと「書式設定」ツールバーが 1 行に表示されているせいで、一部のボタ ンが隠れてしまう。ツールバーを2 行に表 示し、ボタンを選びやすくしよう。

まず「ツール」メニューから「ユーザー設 定」を選択する(図1)。ダイアログボックス が表示されたら「オプション」パネルの「[標 準]と[書式設定]ツールバーを横に並べて

記事に関連したファイルを、「読者専用ページ」からダウンロードできます。 必要なIDとパスワードは、本誌目次ページに掲載しています。

## **タイトルを行の中央に配置する**

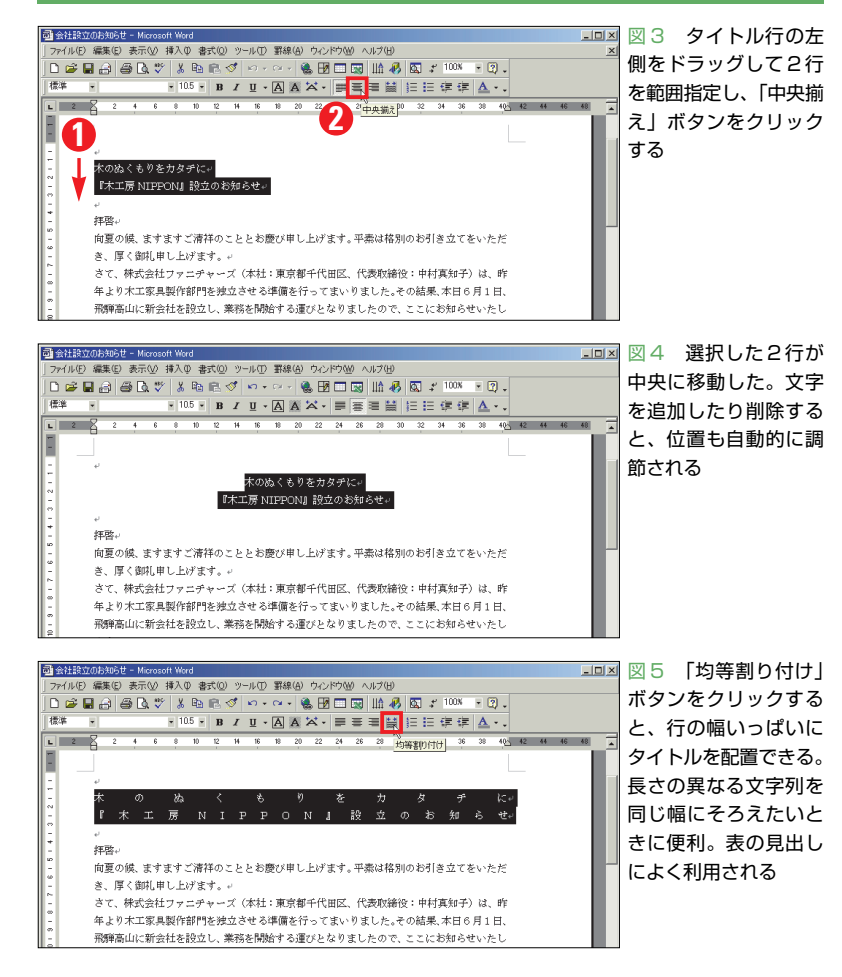

## **文字列を右端にそろえる**

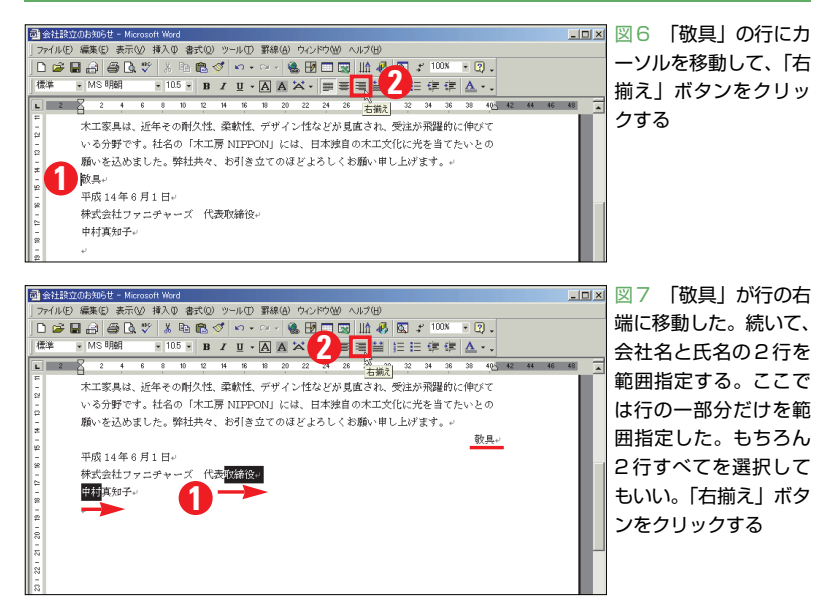

表示する」をオフにする。さらに今回は「最 近使用したコマンドを最初に表示する」も オフにした(図2)。これは、メニュー内の コマンドを決まった順番で表示する設定だ。 初期設定では、最近使ったコマンドが優先 的に表示されるのだが、慣れないとコマン ドの位置が分かりにくい。本講座では設定 を変更し、操作することにしよう。「閉じ る」ボタンをクリックすると、ツールバー が2行に表示される。

画面表示は、このようにユーザーの好み でカスタマイズできる。もちろん初期設定 のほうが使いやすければ、無理に変更する 必要はない。操作のしやすさを第一に考え、 表示方法を選んでいただきたい。

#### **配置は段落単位で行われる**

では、文字列の配置をしていこう。入力 した文字は、必要に応じて行の中央や右端 に移動できる。配置は文字単位でなく、段 落単位で行われる。まずタイトルを行の中 央にそろえてみよう。操作は簡単だ。タイ トルの2行を範囲指定して | (中央揃え)を クリックすればいい(図3)。これでタイト ルは行の中央に配置される(図4)。配置を 取り消したいときは、行を選択したまま■ (両端揃え)をクリックする。ちなみに (均等割り付け)をクリックすると、文字列 は行の幅いっぱいに広がる(図5)。

次に「敬具」を行の右端にそろえる。配 置する段落が1 つの場合は、カーソルを段 落内に移動するだけでOK。「敬具」の行に カーソルを移動して ■ (右揃え) をクリッ クする(図6)。これで「敬具」が行の右端に 移動する(図7)。

続いて、会社名と氏名の2 行も右端に移 動する。今度は2 つの段落を配置するので

範囲指定が必要だ。タイトルと同じように 2 行をまるごと選択してもいいが、ここで は「取締役」の前から「中村」の後ろまでド ラッグして、段落の一部分を選択した(図 7)。これで (右揃え)をクリックすれば、 2行が右端に移動する(図8)。

中央揃えや右揃えは、必ず段落単位で設 定される書式なので、このように設定対象 の一部を選択すればいい。段落全体を選択 するために、マウスポインターを行の左端 まで動かすより、手近なところからドラッ グを開始したほうが手っ取り早いこともあ る。状況に応じて、効率良く作業しよう。

#### **サイズの変更は文字単位で**

次に、タイトルの文字サイズを変更する。 文字サイズの初期設定は10.5 ポイント(約 3.7mm の幅)で、これは本文にちょうどい い大きさ。タイトル文字は、大きめの14ポ イントに変更しよう。

まずタイトルの2 行を範囲指定する。ツ ールバーの「フォントサイズ」ボックス右の ▼をクリックし、メニューから「14」を選択 する(図9)。これで文字サイズは14ポイン トに変更される(図10)。メニューに設定し たい文字サイズがない場合、例えば30ポイ ントや100 ポイントを設定したいときは、 直接「フォントサイズ」ボックスにポイント 数を入力し、[Enter]キーを押せばいい。

なお、文字サイズは文字単位で設定でき る書式。ここではタイトルの文字をすべて 大きくしたが、段落内の一部を選択すれば、 そこだけを大きな文字にすることも可能だ。

最後に、タイトル文字のフォント(書体) を変更しよう。フォントには、すべての文 字に設定できる「日本語用のフォント」と半 角文字だけに設定できる「英数字用のフォ

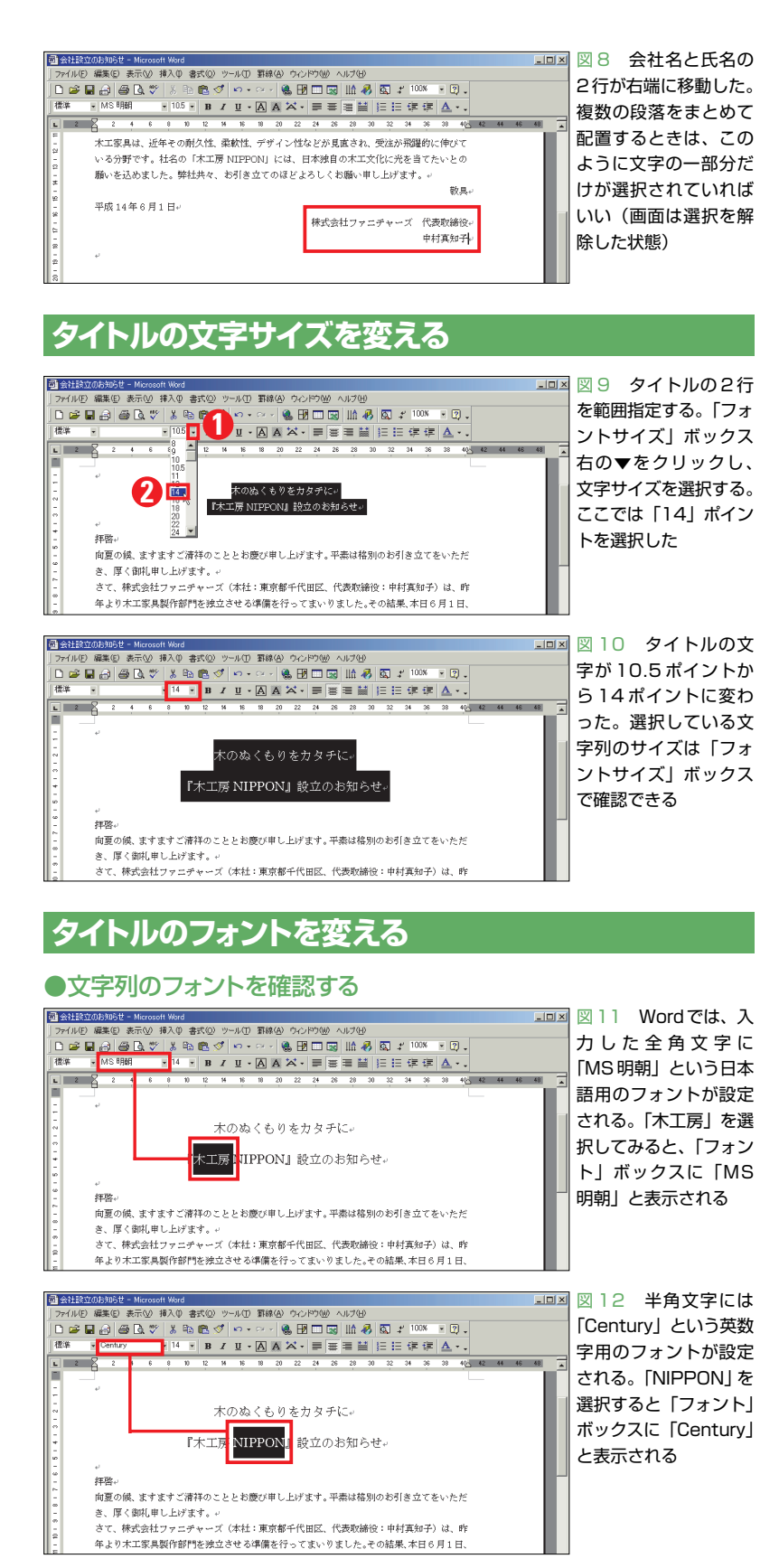

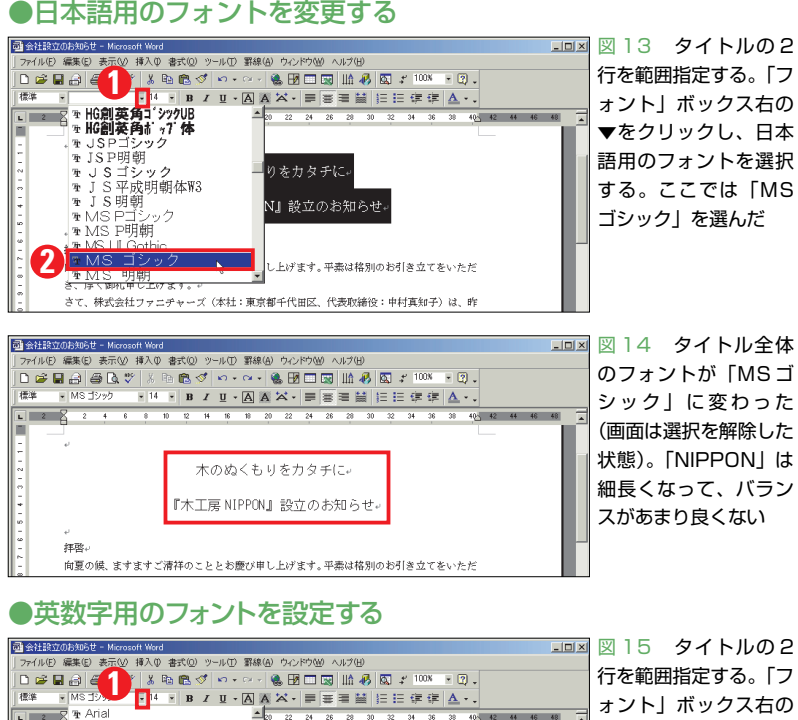

**1** ォント」ボックス右の ▼をクリックし、英数 **The Arial Black** 字用のフォントを選択 小を力々 チ(こ↓ **In Arial Namn** する。ここでは初期設 Ⅰ 設立のお知らせ 定の「Century」を選 **2** んだ r Century Go<br>F CenturyOldst …<br>上げます。平素は格別のお引き立てをいただ The Comic Sans MS<br>- The Comic Sans MS **図16 「NIPPON」** 3<br>3 金社設立のお知らせ - Microsoft II  $\boxed{\mathbf{E}[\mathbf{E}|\mathbf{E}]}.$ 編集(E) 表示(V) 挿入(D) 書式(Q) のフォントだけが  $-$  8  $\overline{3}$   $\overline{1}$   $\overline{2}$   $\overline{3}$   $\overline{4}$   $\overline{5}$   $\overline{4}$   $\overline{5}$   $\overline{6}$   $\overline{7}$   $\overline{1}$   $\overline{2}$   $\overline{4}$   $\overline{5}$   $\overline{6}$   $\overline{7}$   $\overline{1008}$   $\overline{1}$   $\overline{2}$   $\overline{2}$   $\overline{4}$ 「Century」に戻った  $\frac{1}{2}$   $\frac{2}{9}$   $\frac{2}{3}$   $\frac{4}{7}$ (画面は選択を解除した 状態)。英数字用のフォ 木のぬくもりをカタチに。 ントはアルファベットご 『木工房<mark>NIPPON</mark>』設立のお知らせ。 とに文字の幅が異なる ので、バランスがいい 拝務 向夏の候、ますますご清祥のこととお慶び申し上げます。平素は格別のお引き立てをいただ

## **日本語と英数字のフォントを使い分ける**

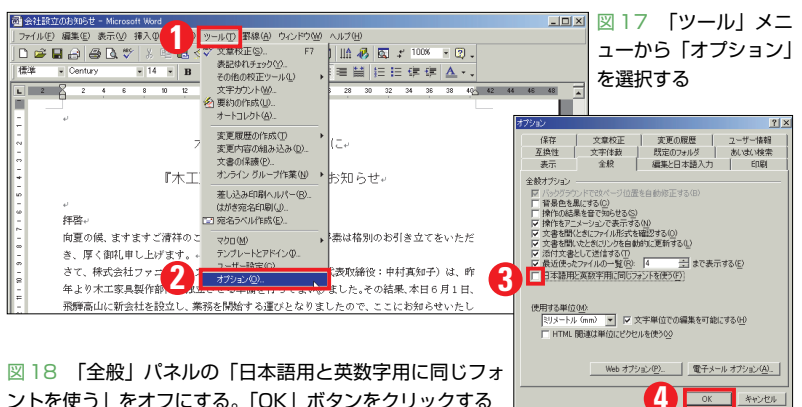

ントを使う」をオフにする。「OK」ボタンをクリックする

ント」がある。初期設定では、全角文字に 日本語用のフォント「MS 明朝」、半角文字 に英数字用のフォント「Century」が設定さ れる。つまり、タイトルのように全角文字 と半角文字が混在している文字列には、2 種類のフォントが使われているわけだ。フ ォントはツールバーの「フォント」ボックス に表示されるので、実際に確認してみよう (図11、図12)。

#### **英数字用のフォントで見栄え良く**

タイトルのように半角の交じった文字列 のフォントを変えるときは、2段階で操作 するのがお薦めだ。タイトルの2 行を範囲 指定したら、まず「フォント」ボックスのメ ニューから「MS ゴシック」を選択する(図 13)。これでタイトルのすべての文字がMS ゴシックに変わる。図14を見てお分かりの ように、半角アルファベットに日本語用の フォントを設定すると、文字が縦長でのっ ぺりとした印象になる。そこで次に、「フォ ント」ボックスのメニューから「Century」 を選択する(図 15)。これで半角文字の 「NIPPON」だけが「Century」に変わる(図 16)。英数字用のフォントはアルファベッ ト特有のスタイルを保持しているので、バ ランスが良く見栄えがいい。好感度の高い 文書を作り上げるためにも、どうか2 段階 の手間を惜しまないでほしい。

なお、いちいちフォントを設定し直すの が面倒なときは、半角文字に日本語用のフ ォントが設定されないよう、Word の設定 を変更しておくといい(図17、図18)。こ れで半角文字「NIPPON」に「MSゴシック」 が設定されることはなくなる。

さて、次回はインデントとタブを使った 文字列の配置方法を紹介する。